# Dell<sup>™</sup> NetVault<sup>™</sup> Backup Plug-in for Hyper-V<sup>®</sup> 10.5

User's Guide

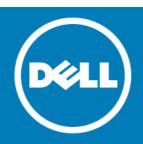

#### Copyright<sup>©</sup> 2015 Dell Inc. All rights reserved.

This product is protected by U.S. and international copyright and intellectual property laws. Dell<sup>™</sup>, the Dell logo, and NetVault are trademarks of Dell Inc. in the United States and/or other jurisdictions. Hyper-V, PowerShell, Windows, Windows Server, and Windows Vista are registered trademarks of Microsoft Corporation in the United States and/or other countries. Linux is a registered trademark of Linus Torvalds in the United States, other countries, or both. Other trademarks and trade names may be used in this document to refer to either the entities claiming the marks and names or their products. Dell disclaims any proprietary interest in the marks and names of others. All other marks and names mentioned herein may be trademarks of their respective companies.

#### Legend

△ CAUTION: A CAUTION icon indicates potential damage to hardware or loss of data if instructions are not followed.

WARNING: A WARNING icon indicates a potential for property damage, personal injury, or death.

() IMPORTANT NOTE, NOTE, TIP, MOBILE, or VIDEO: An information icon indicates supporting information.

NetVault Backup Plug-in for Hyper-V User's Guide Updated - September 2015 Software Version - 10.5 HYV-101-10.5-EN-02

### Contents

| Introducing Dell <sup><math>m</math></sup> NetVault <sup><math>m</math></sup> Backup Plug-in for Hyper-V <sup><math>@</math></sup> |
|----------------------------------------------------------------------------------------------------|
| Dell NetVault Backup Plug-in for Hyper-V: at a glance                                                                              |
| Key benefits                                                                                                    |
| Feature summary                                                                                                    |
| Target audience                                                                                                    |
| Recommended additional reading                                                                                                    |
| Installing or removing the plug-in                                                                                                 |
| Deploying the plug-in                                                                                                    |
| Prerequisites for installing the plug-in                                                                                           |
| Installing the plug-in                                                                                                    |
| Installing the plug-in in a standalone deployment                                                                                  |
| Installing the plug-in in a clustered deployment                                                                                   |
| Licensing the plug-in                                                                                                    |
| Removing the plug-in from a standalone deployment                                                                                  |
| Configuring the plug-in                                                                                                    |
| Configuring settings for a standalone or clustered deployment                                                                      |
| Enabling communication between hosts in clustered environment                                                                      |
| Backing up data                                                                                                    |
| Backing up data: an overview                                                                                                    |
| Performing backups                                                                                                    |
| Selecting data for a backup                                                                                                    |
| Setting backup options                                                                                                    |
| Finalizing and submitting the job                                                                                                  |
| Restoring data                                                                                                    |
| •                                                                                                    |
| Restoring image-level backups                                                                                                    |
| Prerequisites for image-level restore                                                                                              |
| Selecting data for an image-level restore                                                                                          |
| Setting image-level restore options                                                                                                |
| Finalizing and submitting an image-level restore job                                                                               |
| Performing file-level recovery                                                                                                    |
| Selecting data for a file-level restore                                                                                            |
| Setting file-level restore options                                                                                                 |
| Finalizing and submitting a file-level restore job                                                                                 |
| Using other restore procedures                                                                                                    |
| Renaming and relocating a VM during image-level restore                                                                            |
|                                                                                                    |
| Troubleshooting                                                                                                    |
| NetVault Backup 10.x service, netvault-pgsql, does not start on Windows                                                            |

| Backup job fails while using VSS snapshot | 23 |
|-------------------------------------------|----|
| About Dell                                | 25 |
| Contacting Dell                           | 25 |
| Technical support resources               | 25 |

# Introducing Dell<sup>™</sup> NetVault<sup>™</sup> Backup Plug-in for Hyper-V<sup>®</sup>

- Dell NetVault Backup Plug-in for Hyper-V: at a glance
- Key benefits
- Feature summary
- Target audience
- Recommended additional reading

# Dell NetVault Backup Plug-in for Hyper-V: at a glance

The **Dell NetVault Backup (NetVault Backup) Plug-in for Hyper-V (Plug-in for Hyper-V)** uses a web-based user interface (WebUI) and automated workflow process to support a centralized way for configuring backup and restore policies for virtual environments. The plug-in offers a detailed level of control that minimizes downtime by letting you restore complete VM images or individual files. Through integration with a range of backup devices, your data is protected and stored offsite to meet your disaster-recovery and business-continuity goals.

# **Key benefits**

- Increase confidence when deploying the plug-in: Plug-in for Hyper-V is flexible enough to account for many recovery scenarios. By relying on the plug-in to implement your backup policies, you can focus on more critical tasks without risking your ability to recover what is needed if a failure occurs. Plug-in for Hyper-V also empowers you to create a comprehensive and flexible backup policy and reduces the need for scripting, which may increase the risk of syntax or human errors.
- Reduce risk with flexible backup and recovery options: Plug-in for Hyper-V equips administrators with a powerful set of tools to simplify backup and recovery of business-critical VMs. The Volume Shadow Copy Service (VSS)-based backup provides a simple method to protect VMs including their applications. Full image-level backups protect the VM from failures while also providing flexibility to support test environments and disaster recoveries. Individual-file recovery offers faster restores and reduces storage utilization, server load, and the amount of data transferred over the network. Plug-in for Hyper-V offers the choice to restore a complete VM image or individual files.
- Maximize information technology (IT) efficiency: Plug-in for Hyper-V reduces administrator involvement in the recovery process while delivering faster and more reliable recoveries. Less-experienced personnel can initiate restores, thus reducing downtime and improving business continuity and freeing administrators from being available 24x7. Less-experienced personnel can also perform routine administrative options, thus empowering administrators to create comprehensive backup policies with a reduced need to understand Plug-in for Hyper-V internals. The plug-in uses an automated workflow with point-and-click options for tasks such as defining backups and submitting job scheduling.

5

• Ensure business continuity: With offsite backups being an important part of the data-protection plan for business-critical applications, the plug-in takes advantage of NetVault Backup's integration with a range of backup devices. Plug-in for Hyper-V gives you the confidence that your virtualized environments are protected and stored offsite for disaster-recovery purposes.

## Feature summary

- Hyper-V<sup>®</sup> Clustering
- VSS-based VM backups
- Single plug-in for image-level backups and restores
- File-level restores from image-level backups, which includes support for the following types of partitions and file systems
  - Master Boot Record (MBR)
  - GUID Partition Table (GPT)
  - Windows Server<sup>®</sup> New Technology File System (NTFS)
  - Extended file systems: EXT2, EXT3, and EXT4
  - Volumes managed by Logical Volume Manager (LVM) on Linux-based systems and Logical Disk Manager (LDM) on Windows-based systems as single or spanned disks
- Full support for VMs that reside on a Server Message Block (SMB) file server
- Support for NetVault Backup Virtual Client
- Restores of complete VM image or individual files
- Rename a VM during image-level recovery

# **Target audience**

This guide is intended for users who are responsible for the backup and recovery of VMs. Familiarity with Windows Server<sup>®</sup> administration and the operating system (OS) under which Plug-in for Hyper-V is running is assumed. Advanced knowledge of VMs is useful for defining an efficient backup-and-recovery strategy.

# **Recommended additional reading**

Dell recommends that you have the following documentation available for reference while setting up and using this plug-in.

- Microsoft<sup>®</sup> Hyper-V<sup>®</sup>: Backing Up and Restoring Virtual Machines: http://msdn.microsoft.com/enus/library/dd405549(VS.85).aspx
- NetVault Backup documentation:
  - Dell NetVault Backup Installation Guide: This guide provides details on installing the NetVault Backup Server and Client software.
  - Dell NetVault Backup Administrator's Guide: This guide explains how to use NetVault Backup and describes the functionality common to all plug-ins.
  - Dell NetVault Backup CLI Reference Guide: This guide provides a description of the command-line utilities.

You can download these guides from http://software.dell.com/support/.

IMPORTANT: Starting with 10.0.0, NetVault Backup provides a WebUI to configure, manage, and monitor your NetVault Backup system and installed plug-ins. The procedures described in the user's guide for this version of the plug-in are intended for the new WebUI. For procedures based on the NetVault Backup Console (user interface available with NetVault Backup 9.x), see the documentation for an earlier version of the plug-in.

# Installing or removing the plug-in

- Deploying the plug-in
- Prerequisites for installing the plug-in
- Installing the plug-in in a standalone deployment
- Licensing the plug-in
- Removing the plug-in from a standalone deployment

# Deploying the plug-in

Deploying the plug-in in standalone, clustered (high-availability), and SMB environments is almost identical because Plug-in for Hyper-V is installed on the Hyper-V<sup>®</sup> Server. The Hyper-V Server is the physical machine that hosts the VMs-the plug-in is *not* installed on each of the protected VMs.

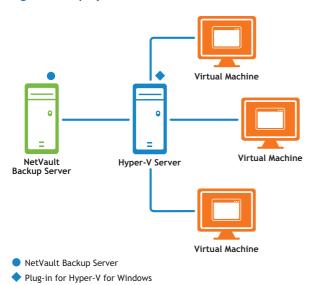

#### Figure 1. Deployment overview

#### Failover clustering

Using the failover cluster Fully Qualified Domain Name (FQDN) or IP address, the Plug-in for Hyper-V identifies the current node that is in control of the Hyper-V<sup>®</sup> Cluster and targets it for backup jobs.

Use of a Virtual Client is not plug-in-specific. For complete information, see the *Dell NetVault Backup Administrator's Guide*. Be aware of the following guidelines:

• Always use the information provided in the *Dell NetVault Backup Administrator's Guide* to ensure that management of the plug-in is conducted using the Virtual Client; do *not* use the physical nodes that are

8

2

members of the Virtual Client to conduct cluster- or client-management activity. Use the physical node to set up backup jobs for local VMs that are not part of the cluster.

- To make the plug-in available for installation to all nodes that are part of a Virtual Client, you must copy the ".npk" installation file to the NetVault Backup Server. The path to copy the file is <NetVaultBackupHome>\packages\standard.
- If you later upgrade or update the plug-in, you must:
  - Delete the existing ".npk" file from the same location identified earlier.
  - Copy the ".npk" installation file to the same location identified earlier.
  - Remove the Virtual Client that was created with the previous version of the plug-in.
  - Create a new Virtual Client using the upgraded version of the plug-in. Assign the original Virtual Client's name to the new Virtual Client. If you change the name, you cannot run backup jobs that were defined for the original Virtual Client.
- Do not do either of the following:
  - Do not use the Manage Clients option to remove the plug-in from clients that are part of a Virtual Client.
  - Do not use the Manage Clients option to reinstall the plug-in.

## Prerequisites for installing the plug-in

Before installing Plug-in for Hyper-V, verify that the following prerequisites are met on the system designated as the Hyper-V<sup>®</sup> Server.

• Install Windows PowerShell<sup>®</sup> and configure the execution policy: Before you can use the plug-in, PowerShell 3.0 or later must be installed on the Hyper-V Server, and the execution policy for the local machine must be set to RemoteSigned. By default, Windows Server<sup>®</sup> 2008 R2 includes PowerShell 2.0, which you must update to 3.0 or later. Windows Server 2012 and 2012 R2 include 3.0 and 4.0, respectively.

After you have installed it, run the following command from the PowerShell command prompt:

Set-ExecutionPolicy RemoteSigned

- Install Integration Services: The Integration Services must be installed on the VM from the Hyper-V Server. Integration Services are installed by default on Windows-based VMs.
- Install NetVault Backup Server and Client software: At a minimum, the NetVault Backup Client software must be installed on the Hyper-V Server. For instructions on installing the NetVault Backup Client software and adding the Hyper-V Server as a Heterogeneous Client, see the *Dell NetVault Backup Installation Guide*.

### Installing the plug-in

The installation process depends on whether you are deploying the plug-in in a standalone or clustered environment:

- Installing the plug-in in a standalone deployment
- Installing the plug-in in a clustered deployment

### Installing the plug-in in a standalone deployment

- 1 Access the NetVault Configuration Wizard or Manage Clients page.
  - NOTE: If the selected clients are all the same type, you can use the configuration wizard to install  $\bigcirc$ the plug-in on multiple clients at the same time. When you select multiple clients, verify that the plug-in binary file is compatible with the OS and platforms of the target clients. From the Manage **Clients** page, you can only select one client for plug-in installation.
    - To access the NetVault Configuration Wizard page:
      - a In the Navigation pane, click Guided Configuration.
      - b On the NetVault Configuration Wizard page, click Install Plugins.
      - c On the next page, select the applicable clients.
    - To access the Manage Clients page:
      - a In the Navigation pane, click Manage Clients.
      - b On the Manage Clients page, select the machine that contains the Hyper-V<sup>®</sup> Server, and click Manage.
      - c On the View Client page, click the Install Plugin button ( ].
- 2 Click Choose Plug-in File, and navigate to the location of the ".npk" installation file for the plug-in-on the installation CD or the directory to which the file was downloaded from the website.

Based on the OS in use, the path for this software may vary on the installation CD.

- 3 Select the file entitled "hv-x-x-x.npk," where xxxx represents the version number, and click Open.
- 4 To begin installation, click Install Plugin.

After the plug-in is successfully installed, a message is displayed.

#### Installing the plug-in in a clustered deployment

Installation of the plug-in in a clustered environment is completed through the creation of a Virtual Client on the NetVault Backup Server. A Virtual Client is a group of nodes within the cluster. NetVault Backup Server views this group as a *single* client that is created to back up clustered VMs. During the Virtual Client creation process, the plug-in is transferred from the NetVault Backup Server to selected nodes within a cluster and installed there.

#### **Creating a Virtual Client**

The Virtual Client creation process is not plug-in-specific, and you can find complete details in the Dell NetVault Backup Administrator's Guide. However, consider the following point during the Virtual Client creation process:

Assign a name to the Virtual Client: Dell strongly recommends that you use the cluster network name – that is, the FQDN-assigned to Hyper-V<sup>®</sup> Cluster as the NetVault Backup Virtual Client name. When you browse a Virtual Client, NetVault Backup locates the node currently in control of the clustered application, and reveals the Hyper-V Server-for example, on the NetVault Backup Selections page. With a Virtual Client name set up as the Hyper-V Server network name, you can recognize the Hyper-V Server for which the Virtual Client was created.

# Licensing the plug-in

The plug-in requires separate license keys for clustered and standalone environments. For a clustered environment, you must apply the license to the physical client for the NetVault Backup Server; if you also use the same physical client for standalone protection, you must apply a separate standalone license to the same client. For information on the licensing process, including how to obtain the proper license keys, see the *Dell NetVault Backup Installation Guide*.

# Removing the plug-in from a standalone deployment

For details on removing the Plug-in for Hyper-V in a clustered environment, see the applicable topic on working with client clusters in the *Dell NetVault Backup Administrator's Guide*.

- 1 In the Navigation pane, click Manage Clients.
- 2 On the Manage Clients page, select the applicable client, and click Manage.
- 3 In the **Installed Software** table on the **View Client** page, select **Plug-in for Hyper-V**, and click the **Remove Plugin** button ().
- 4 In the **Confirm** dialog box, click **Remove**.

# Configuring the plug-in

3

- Configuring settings for a standalone or clustered deployment
- Enabling communication between hosts in clustered environment

# Configuring settings for a standalone or clustered deployment

Before you start using the plug-in for backups and restores, you must configure the Working Directory. During backup, the plug-in uses this directory as the mount folder and loads the snapshot onto it. If you are configuring the directory for a Virtual Client, this directory applies to all clients managed by that Virtual Client. In addition, this Working Directory holds all the restored files during image-level restore and recovery. This path should be a directory on the Hyper-V<sup>®</sup> Server on which the plug-in is installed.

If you are using a Windows Server<sup>®</sup> 2012 or 2012 R2 environment, an additional option, Show VMs being managed by a cluster, might be visible on the Plug-in for Hyper-V tab. This option is only available for a physical machine if the host is part of a Hyper-V Cluster.

- 1 In the Navigation Pane, click Create Backup Job, and click Create New next to the Selections list.
- 2 In the selection tree, open the applicable client node, and select Plug-in for Hyper-V.
- 3 From the Actions list, select Configure.
- 4 On the **Plug-in for Hyper-V** tab, update the path for the **Working Directory** if the default-C:\HyperV\_APM\_Working\_Dir-is not acceptable.

Specify a path to store the intermediate data temporarily during backups and restores. Ensure that the specified directory exists and that it has sufficient space to hold the contents of the largest VM that might be restored. The plug-in does not verify that the path exists nor that the available space is sufficient for storing the virtual disk images.

- 5 If the Show VMs being managed by a cluster option is available, select it only if the host is not managed by a Virtual Client.
  - IMPORTANT: Dell recommends that you use Virtual Clients to manage clustered hosts and that you  $\hat{\mathbf{u}}$ do not enable this option.
- 6 If you are configuring a Virtual Client, click the **Cluster Management** tab, and enter the following information:
  - Cluster Domain: Enter the Windows® domain of the cluster.
  - Username: Enter the account name that has the permission and privileges required for administering the cluster and Hyper-V<sup>®</sup>; that is, a domain-administrator account.
  - **Password:** Enter the password associated with the user specified in the preceding field.

7 To save the settings, click OK.

# Enabling communication between hosts in clustered environment

After installing and configuring a NetVault Backup Virtual Client, you must ensure that the Virtual Client can manage all hosts included in a cluster and that each host can access any other host included in the cluster.

- TIP: For clusters with many hosts, you can create a script file that contains all the following commands.
   You can then run the script on each host.
  - 1 From a command prompt on the first host included in the cluster, type:
    - cd <NetVaultBackupInstallDirectory>\util

The default installation directory is C:\Program Files (x86)\Dell\NetVault Backup\util or the corresponding directory under C:\Program Files.

2 For each host that was added to the Virtual Client, type:

nvclientaccess -client <clientName> -password <clientPassword>

where <clientName> is the name of the next physical client that was added to the Virtual Client and <clientPassword> is the same one that you specified when you added the client to the NetVault Backup Server.

For example, if you have three hosts, run nvclientaccess -client <clientName> password
<clientPassword> on Host1 with <clientName> as Host2. Run nvclientaccess -client
<clientName> password <clientPassword> again on Host1 with <clientName> as Host3.

3 Repeat these steps for every host included in the cluster.

# Backing up data

- Backing up data: an overview
- Performing backups

# Backing up data: an overview

Plug-in for Hyper-V supports image-level backups and restores. An image-level backup includes all disk and configuration files associated with a given VM, enabling restoration of the entire VM. You can use this type of backup if hardware fails or VM disk files are deleted. Using the file-level indexing feature, you can also back up images with file-level indexing enabled and later perform file-level restores. As described in the next section, there are network-connectivity issues with non-VSS-compliant VMs.

#### Important considerations

- Do not schedule multiple image-level backups to run simultaneously on the same VM. Running these backup types for the same VMs simultaneously may result in failure of one of these jobs because the plug-in allows only a single snapshot for a VM at any given point.
- Backups cannot be performed if the Hyper-V<sup>®</sup> Server or Cluster is in maintenance mode or inaccessible.
- Plug-in for Hyper-V supports the backup of databases that reside on VMs provided the databases are in a consistent state. The vendor, such as the VSS Writer for SQL Server and Oracle, must support the handling of consistent data before it provides the data to the plug-in. If an inconsistent snapshot error—VSS\_E\_WRITERERROR\_INCONSISTENTSNAPSHOT—occurs, the plug-in notes this information in the debug trace and continues with the backup process.
- The plug-in uses installed VSS hardware providers on the backup host. If a provider-related error occurs, the plug-in tries to complete the backup using the applicable software provider.
- Online image-level backups are not fully supported for the following VMs:
  - Non-VSS-compliant VMs, such as Linux<sup>®</sup>
  - Windows Server 2012 VM hosted by Windows Server 2008 R2

During backup, these VMs are placed in a Saved State, which causes the VM to pause. The VM resumes activity after the snapshot is taken.

### **Performing backups**

The procedure for performing image-level backups, with or without indexing, includes the steps outlined in the following sections.

- Selecting data for a backup
- Setting backup options
- Finalizing and submitting the job

#### Selecting data for a backup

You must use sets—Backup Selection Set, Backup Options Set, Schedule Set, Target Set, and Advanced Options Set-to create a backup job.

() | TIP: To use an existing set, click Create Backup Job, and select the set from the Selections list.

1 In the Navigation pane, click Create Backup Job.

You can also start the wizard from the Guided Configuration link. In the Navigation pane, click **Guided Configuration**. On the **NetVault Configuration Wizard** page, click **Create backup jobs**.

2 In **Job Name**, specify a name for the job.

Assign a descriptive name that lets you easily identify the job when monitoring its progress or restoring data. The job name can contain alphanumeric and non-alphanumeric characters, but it cannot contain non-Latin characters. On Windows<sup>®</sup>, there is no length restriction. However, a maximum of 40 characters is recommended.

- 3 Next to the Selections list, click Create New.
- 4 In the list of plug-ins on the NetVault Backup Selections page, open Hyper-V Plugin, and expand the localhost or <*clusterName*> node to display the list of VMs.
- 5 Select the localhost or <*clusterName*> node to include every VM that exists at the time of backup, or select individual VMs to back up a specific set of VMs.
  - IMPORTANT: If VMs are explicitly selected with a green check mark, only the selected VMs are included in the backup, even if new VMs have been added to the Hyper-V<sup>®</sup> Server since the last backup.
- 6 Click Save to save the set, enter a name in the Create New Set dialog box, and click Save.

The name can contain alphanumeric and non-alphanumeric characters, but it cannot contain non-Latin characters. On Windows<sup>®</sup>, there is no length restriction. However, a maximum of 40 characters is recommended on all platforms.

#### Setting backup options

The next step involves creating the Backup Options Set or selecting an existing one. There are two options available: Maximum Number of Parallel Streams and Enable indexing for File Level Recovery.

- The default for Maximum Number of Parallel Streams is 4 for Windows Server<sup>®</sup> 2012 and 2012 R2 and 1 for Windows Server 2008 R2. If your environment uses Windows Server 2012 or 2012 R2, you can increase the setting up to 32.
- The **Enable indexing for File Level Recovery** option is disabled by default. Indexing lets you restore individual files and directories from image-level backups of VMs.

File-level indexing is available to VMs that use the following file systems:

- Windows<sup>®</sup>: NTFS
- Extended file systems: EXT2, EXT3, and EXT4

File-level indexing does not affect the size of the backup. However, it increases the size of the backup index and the total backup time. The amount of time taken to perform file-level indexing depends on several factors, including the number of files, fragmentation of files on the volumes, network traffic, and load on the Hyper-V Server.

The plug-in also supports volumes managed by Logical Volume Manager (LVM) on Linux-based systems and Logical Disk Manager (LDM) on Windows-based systems as single or spanned disks. It does not support Windows Server 2012 ReFS (Resilient File System) and Striped Disks or Storage Spaces.

- () | TIP: To use an existing set, in the Plugin Options list, select the set that you want to use.
  - 1 Next to the Plugin Options list, click Create New.
  - 2 In the Maximum Number of Parallel Streams box, enter the applicable number.

If your environment uses Windows 2012 or 2012 R2, you can enter up to 32 to improve load balancing or performance, or both. However, if you are using tape drives, the number of parallel backup streams selected *must* be equal to or less than the number of available drives.

- 3 If you might want to perform restores at the file level, select the **Enable indexing for File Level Recovery** option.
- 4 Click Save, specify a name for the set in the Create New Set dialog box, and click Save.

The name can contain alphanumeric and non-alphanumeric characters, but it cannot contain non-Latin characters. On Windows<sup>®</sup>, there is no length restriction; however, a maximum of 40 characters is recommended.

#### Finalizing and submitting the job

- 1 Use the Schedule, Target Storage, and Advanced Options lists to configure any additional required options.
- 2 Click Save or Save & Submit, whichever is applicable.
  - TIP: To run a job that you have already created and saved, select Manage Job Definitions in the Navigation pane, select the applicable job, and click Run Now.

You can monitor progress on the **Job Status** page and view the logs on the **View Logs** page. For more information, see the *Dell NetVault Backup Administrator's Guide*.

5

# **Restoring data**

- Restoring image-level backups
- Performing file-level recovery
- Using other restore procedures

## **Restoring image-level backups**

When performing image-level restores, you can restore the entire VM hierarchy to the **Working Directory** on the Hyper-V<sup>®</sup> Server. You can also perform an image-level recovery, which restores the entire VM and establishes a new version of that VM in Hyper-V Manager.

- Restore Image-Level Backups: Image-level restores restore the entire VM hierarchy, including:
  - Virtual Disks
  - Configuration File

These files are restored into the Working Directory associated with the selected VM as designated during configuration, described in Configuring settings for a standalone or clustered deployment.

You can use the restored files and directory hierarchy to recover to a Hyper-V Server.

- IMPORTANT: All the files for the specified VM are restored to a Restores directory under the configured Working Directory. The hierarchy for the VM is restored, starting with the drive letter that originally hosted the backed-up VM. This approach is intended so that a manual recovery operation could be performed by using a copy utility, starting at the drive-letter-based root directory.
- **Recover Image-Level Backups:** Image-level recovery restores the entire VM and registers it with the Hyper-V Manager. An image-level recovery is similar to an image-level restore, but with the addition of automatically taking the restored image and putting it back in service.
- IMPORTANT: The plug-in flattens Hyper-V checkpoints when a backup is taken and later retrieved using an image-level restore and recovery process. For example, if you back up a base disk that has two checkpoint files that the VM is running, the VM is restored with only one base disk; however, all content from the checkpoint files is included.

This process includes the steps outlined in the following sections:

- Prerequisites for image-level restore
- Selecting data for an image-level restore
- Setting image-level restore options
- Finalizing and submitting an image-level restore job
- IMPORTANT: If you are restoring a backup created using version 10.0.1, see the Dell NetVault Backup Plug-in for Hyper-V 10.0.1 User's Guide for instructions.

If you intend to use the Rename feature, see Renaming and relocating a VM during image-level restore.

#### Prerequisites for image-level restore

Make sure that the following prerequisites are met:

- If you do not intend to use the **Rename** feature, Dell recommends that you delete the original VM *before* you perform recovery.
- If you do not intend to use the **Rename** feature and you do not intend to delete the original VM, ensure that the VM is powered down and that none of its files are open *before* you perform recovery. The plug-in's recovery process overwrites the existing VM, and write-access is required.
- Before recovering a VM to different host, make sure that the VM resources in the Configuration File match the resources available on the host. In particular, make sure that file locations and network-adapter names match. If they do not match, the VM might not get powered on. If resources are different on the target host, complete the recovery manually.

#### Selecting data for an image-level restore

- 1 In the Navigation pane, click **Create Restore Job**.
- 2 On the Create Restore Job—Choose Saveset page, select Plug-in for Hyper-V from the Plugin Type list.
- 3 To filter the items displayed in the saveset table further, use the Client, Date, and Job ID lists.

The table displays the saveset name (Job Title and Saveset ID), creation date and time, and size. By default, the list is sorted alphabetically by saveset name.

4 In the saveset table, select the applicable item.

When you select a saveset, the following details are displayed in the **Saveset Information** area: Job ID, Job Title, server name, client name, plug-in name, saveset date and time, retirement setting, Archive or not, and saveset size.

- 5 Click Next.
- 6 On the **Create Selection Set** page, select the **localhost** or **<***clusterName***>** node to display the VMs, and then select one or more VMs to restore.
  - NOTE: You cannot select individual files under a VM node. If you enabled indexing during backup and want to restore individual files, use file-level recovery. For more information, see Performing file-level recovery

#### Setting image-level restore options

On the Create Selection Set page, click Edit Plugin Options, and configure the following parameters:

• To restore the entire VM and establish a new version of that VM in Hyper-V<sup>®</sup> Manager, select **Recover** entire VM to host and/or cluster.

If you do *not* want to remove the restored files under the Working Directory after a successful recovery, clear the **Delete restored VM copy from working directory after recovery** option. This option is selected by default.

• To restore the VM disk and configuration files to the Working Directory, select **Restore VM disks and** configuration files to working directory.

# Finalizing and submitting an image-level restore job

The final steps include setting additional options on the Schedule, Source Options, and Advanced Options pages, submitting the job, and monitoring the progress through the Job Status and View Logs pages. These pages and options are common to all NetVault Backup Plug-ins. For more information, see the *Dell NetVault Backup Administrator's Guide*.

- 1 Click **Ok** to save the settings, and then click **Next**.
- 2 In Job Name, specify a name for the job if you do not want to use the default setting.

Specify a detailed title that lets you easily identify the job when monitoring its progress. The job name can contain alphanumeric and non-alphanumeric characters, but it cannot contain non-Latin characters. There is no length restriction. However, a maximum of 40 characters is recommended on all platforms.

3 In the Target Client list, select the machine on which you want to restore the data.

If you select a Virtual Client, the plug-in restores the VM to the host that is currently managing the cluster.

 TIP: You can also click Choose, and then locate and select the applicable client in the Choose the Target Client dialog box.

- 4 Use the **Schedule**, **Source Options**, and **Advanced Options** lists to configure any additional required options.
- 5 Click Save or Save & Submit, whichever is applicable.

You can monitor progress on the **Job Status** page and view the logs on the **View Logs** page. For more information, see the *Dell NetVault Backup Administrator's Guide*.

### Performing file-level recovery

If you select the **Enable indexing for File Level Recovery** option during backups generated using version 10.5 of the plug-in, you can restore individual files and directories from an image-level backup. The process includes the steps outlined in the following sections:

- Selecting data for a file-level restore
- Setting file-level restore options
- · Finalizing and submitting a file-level restore job
- IMPORTANT: The plug-in does not support file-level restores of compressed or sparse Windows Server NTFS files, Linux sparse files, or files that reside on VMs using Storage Spaces.

You can only select one VM at a time for a file-level restore job. To recover files from additional VMs, run additional file-level restore jobs.

#### Selecting data for a file-level restore

- 1 In the Navigation pane, click **Create Restore Job**.
- 2 On the Create Restore Job-Choose Saveset page, select Plug-in for Hyper-V from the Plugin Type list.
- 3 To filter the items displayed in the saveset table further, use the Client, Date, and Job ID lists.

The table displays the saveset name (Job Title and Saveset ID), creation date and time, and size. By default, the list is sorted alphabetically by saveset name.

4 In the saveset table, select the applicable item.

When you select a saveset, the following details are displayed in the **Saveset Information** area: Job ID, Job Title, server name, client name, plug-in name, saveset date and time, retirement setting, Archive or not, and saveset size.

- IMPORTANT: If your restore job includes a Linux<sup>®</sup> VM; the Enable indexing for File Level Recovery option was selected during backup; the VM contains two files in the same directory that use the same name, differentiated only by capitalization; and you must restore both files, create and run *two* restore jobs. In one job, include all applicable files and one of the files with the same name. In the other job, include only the other file that uses the same name, and specify a different location for the restore. Because Windows is not case-sensitive, it does not recognize the distinction between the two files; this workaround prevents the restore from completing with warnings and ensures that both versions of the file are recovered.
  - 5 Click Next.
  - 6 On the **Create Selection Set** page, expand the **Volumes** node to display the indexed partitions, directories, and files contained within, and then select one or more indexed items for the restore.
    - IMPORTANT: Select only the applicable folders or files, or both, located under the Volumes node.
       Do not select the VM node itself.

Do *not* use the **Rename** option in the **Actions** list. Although the option is displayed, the plug-in ignores the **Rename** field and the restore completes with warnings.

#### Setting file-level restore options

- 1 On the Create Selection Set page, click Edit Plugin Options, and select the Restore files from inside VM guest OS to specified location option.
- 2 In the **Target directory** box, enter the full path to where you want the files restored, and verify that the path exists before continuing.

For a standalone configuration, the plug-in recovers files to the Hyper-V host. For a clustered configuration, the plug-in recovers files to the host (Virtual Client) that is currently managing the cluster. In both cases, the plug-in defaults to placing all the files in C:\<*directoryNamedAfterVM*>.

3 Click **Ok** to save the settings, and then click **Next**.

#### Finalizing and submitting a file-level restore job

The final steps include setting additional options on the Schedule, Source Options, and Advanced Options pages, submitting the job, and monitoring the progress through the Job Status and View Logs pages. These pages and options are common to all NetVault Backup Plug-ins. For more information, see the *Dell NetVault Backup Administrator's Guide*.

- 1 Click Ok to save the settings, and then click Next.
- 2 In Job Name, specify a name for the job if you do not want to use the default setting.

Specify a detailed title that lets you easily identify the job when monitoring its progress. The job name can contain alphanumeric and non-alphanumeric characters, but it cannot contain non-Latin characters. There is no length restriction. However, a maximum of 40 characters is recommended on all platforms.

- 3 Use the **Schedule**, **Source Options**, and **Advanced Options** lists to configure any additional required options.
- 4 Click Save or Save & Submit, whichever is applicable.

You can monitor progress on the **Job Status** page and view the logs on the **View Logs** page. For more information, see the *Dell NetVault Backup Administrator's Guide*.

# Using other restore procedures

This section describes other restore operations that you can perform with the plug-in:

- Renaming and relocating a VM during image-level restore
- Restoring data to an alternate Hyper-V Server

#### Renaming and relocating a VM during imagelevel restore

The plug-in lets you restore a VM to a different name and location. The renaming of a VM can be useful if you do not want to overwrite the existing version.

- ① **IMPORTANT:** If your environment uses Windows Server<sup>®</sup> 2008 R2 and you use the Rename feature, the recovery does *not* include network adapters that the VM backup included.
  - 1 In the Navigation pane, click **Create Restore Job**, select **Plug-in for Hyper-V** from the **Plugin Type** list, select the applicable saveset, and click **Next**.
  - 2 On the **Create Selection Set** page, select the **localhost** or **<***clusterName>* node to display the VMs, and then select the VM to restore.
  - 3 With the VM selected on the Create Selection Set page, select Rename from the Actions list.
  - 4 In the Rename/Relocate dialog box, complete both fields (required):
    - Rename: Enter the new name.
    - **Relocate:** Enter the new full path. If you are recovering clustered VMs, make sure that the path is part of the cluster.
  - 5 To apply your changes, click **Ok**.

The VM name is accompanied by the rename and relocate information in parentheses.

- 6 Continue with the restore procedure as explained in Restoring image-level backups.
- 7 If your environment uses Windows Server 2008 R2 and the original VM included network adapters, use Hyper-V<sup>®</sup> Manager to add the network adapters.

#### Restoring data to an alternate Hyper-V Server

This functionality is useful during *disaster recovery* operations. You can restore a VM to a different Hyper-V<sup>®</sup> Server by using the steps provided in the following section.

- 1 Make sure that the following requirements are met on the new restore target before continuing this process.
  - Same version of Hyper-V Server installed: The Hyper-V Server version must be the same as the version running on the existing server.
  - NetVault Backup software and the Plug-in for Hyper-V installed: The same version of NetVault Backup software and the plug-in must be installed and configured on the new restore target.
  - Client added to the NetVault Backup Server: The target machine must be added to the NetVault Backup Server by using the Manage Clients page of the NetVault Backup WebUI.
- 2 In the Navigation pane, click **Create Restore Job**, select **Plug-in for Hyper-V** from the **Plugin Type** list, select the applicable saveset, and click **Next**.
- 3 Select the VM to be restored from the backup saveset.

4 On the **Create Selection Set** page, click **Edit Plugin Options**, and select the **Restore VM disks and configuration files to working directory** option.

For information about other options available, see Setting image-level restore options and Setting file-level restore options.

- 5 Click **Ok** to save the settings, and then click **Next**.
- 6 In Job Name, specify a name for the job if you do not want to use the default setting.

Assign a descriptive name that lets you easily identify the job when monitoring its progress. The job name can contain alphanumeric and non-alphanumeric characters, but it cannot contain non-Latin characters. On Windows<sup>®</sup>, there is no length restriction; however, a maximum of 40 characters is recommended.

- 7 In the Target Client list, select the alternate Hyper-V Server.
- 8 Use the **Schedule**, **Source Options**, and **Advanced Options** lists to configure any additional required options.
- 9 Click Save or Save & Submit, whichever is applicable.

You can monitor progress on the **Job Status** page and view the logs on the **View Logs** page. For more information, see the *Dell NetVault Backup Administrator's Guide*.

10 After the restore is finished, use Hyper-V Manager to import the new VM.

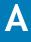

# Troubleshooting

- NetVault Backup 10.x service, netvault-pgsql, does not start on Windows
- Backup job fails while using VSS snapshot

# NetVault Backup 10.x service, netvaultpgsql, does not start on Windows

Check the Windows<sup>®</sup> Event Viewer to see if it displays the following message: PDT FATAL: lock file "postmaster.pid" already exists.

NetVault Backup 10.x uses a PostgreSQL database. If the PostgreSQL database does not start, NetVault Backup cannot start. To correct this issue, delete the **"postmaster.pid"** file from the location referenced in the log and restart the NetVault Backup Server. For more information, see <a href="https://support.software.dell.com/netvault-backup/kb/122475">https://support.software.dell.com/netvault-backup/kb/122475</a>.

# Backup job fails while using VSS snapshot

If a backup job is aborted or fails while a VSS snapshot is being used, the plug-in might not clean up the VSS snapshot. If this issue occurs, you can use a tool such as Microsoft<sup>®</sup> CLI diskshadow.exe to remove the snapshot.

1 After DiskShadow is run from a command line with elevated permissions, run the following command at the **DISKSHADOW>** prompt to find and remove the orphaned shadow copy.

list shadows all

The preceding command lists the current shadow copies.

- 2 Look through the list of shadow copies noting the **Exposed Locally as** field.
- 3 Find the field with the exposed directory name that matches the VM name used during the aborted or failed job.
- 4 Using the Shadow copy ID field from that entry, run the following command:

delete shadows ID <ShadowCopyIDofAbortedOrFailedJob>

- 5 Navigate to the configured Working Directory, and delete the directory with the VM name used during the aborted or failed job.
- 6 Exit DiskShadow and return to a standard command prompt.
- 7 To verify that all VSS Writers, especially Hyper-V VSS Writer, are in a Stable State, run the following command:

vssadmin list writers

The preceding command lists the VSS Writers and their State.

8 If a VSS Writer is listed in a State other than Stable, use Hyper-V Manager to select the host node, and stop and start the **Virtual Machine Manager** service.

# **About Dell**

Dell listens to customers and delivers worldwide innovative technology, business solutions, and services they trust and value. For more information, visit http://www.software.dell.com.

# **Contacting Dell**

For sales or other inquiries, visit http://software.dell.com/company/contact-us.aspx or call 1-949-754-8000.

### **Technical support resources**

Technical support is available to customers who have purchased Dell software with a valid maintenance contract and to customers who have trial versions. To access the Support Portal, go to https://support.software.dell.com.

The Support Portal provides self-help tools you can use to solve problems quickly and independently, 24 hours a day, 365 days a year. In addition, the Support Portal provides direct access to product support engineers through an online Service Request system.

The Support Portal enables you to:

- Create, update, and manage Service Requests (cases).
- View Knowledge Base articles.
- Obtain product notifications.
- Download software. For trial software, go to http://software.dell.com/trials.
- View how-to videos.
- Engage in community discussions.
- Chat with a support engineer.